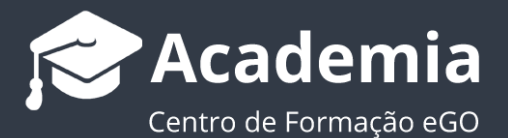

## **Como criar equipas?**

O gestor do eGO tem a possibilidade de criar 'equipas' de utilizadores e definir permissões iguais para todos os membros. Deste modo facilita o seu trabalho, não tendo de configurar individualmente as permissões de cada utilizador. (Ex: Equipa de Comerciais; Equipa de Consultores; etc...)

..................................................................................................................................................................

Para isso, deverá realizar os seguintes passos:

**1.** Aceder à opção '**Equipas**' no menu do canto superior direito da aplicação;

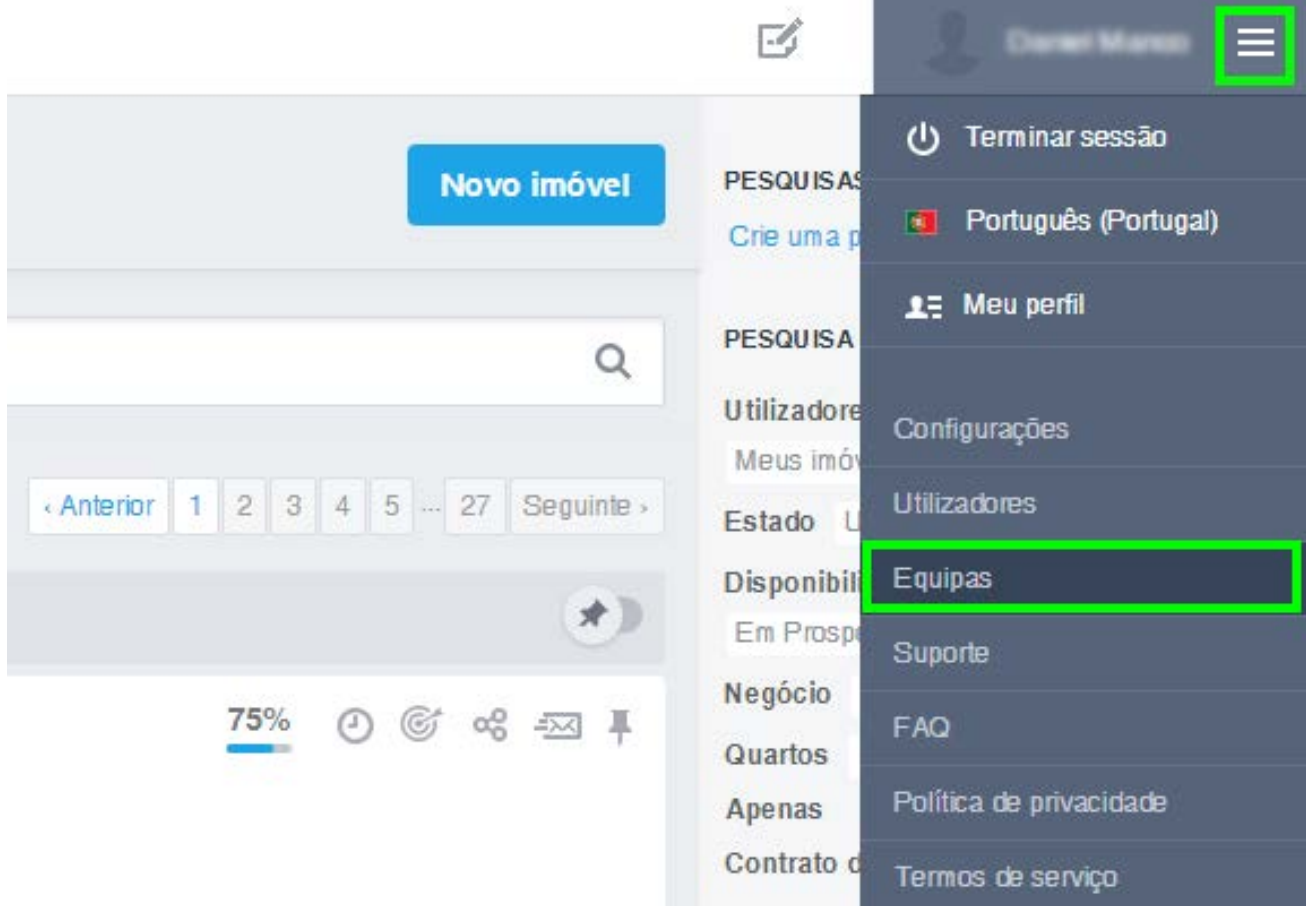

**2.** Selecionar a opção '**Criar equipa**' no canto superior direito;

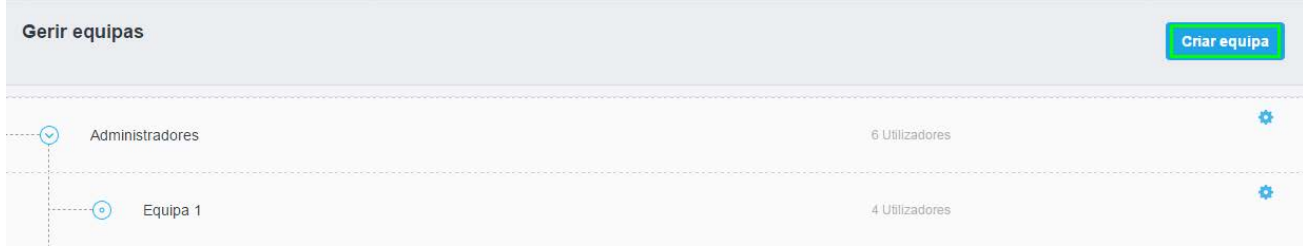

**3.** Preencher a ficha com o nome da equipa e definir em que equipa será criada, assim como quais as permissões a atribuir aos seus membros, clicando no '**+**' antes de cada categoria.

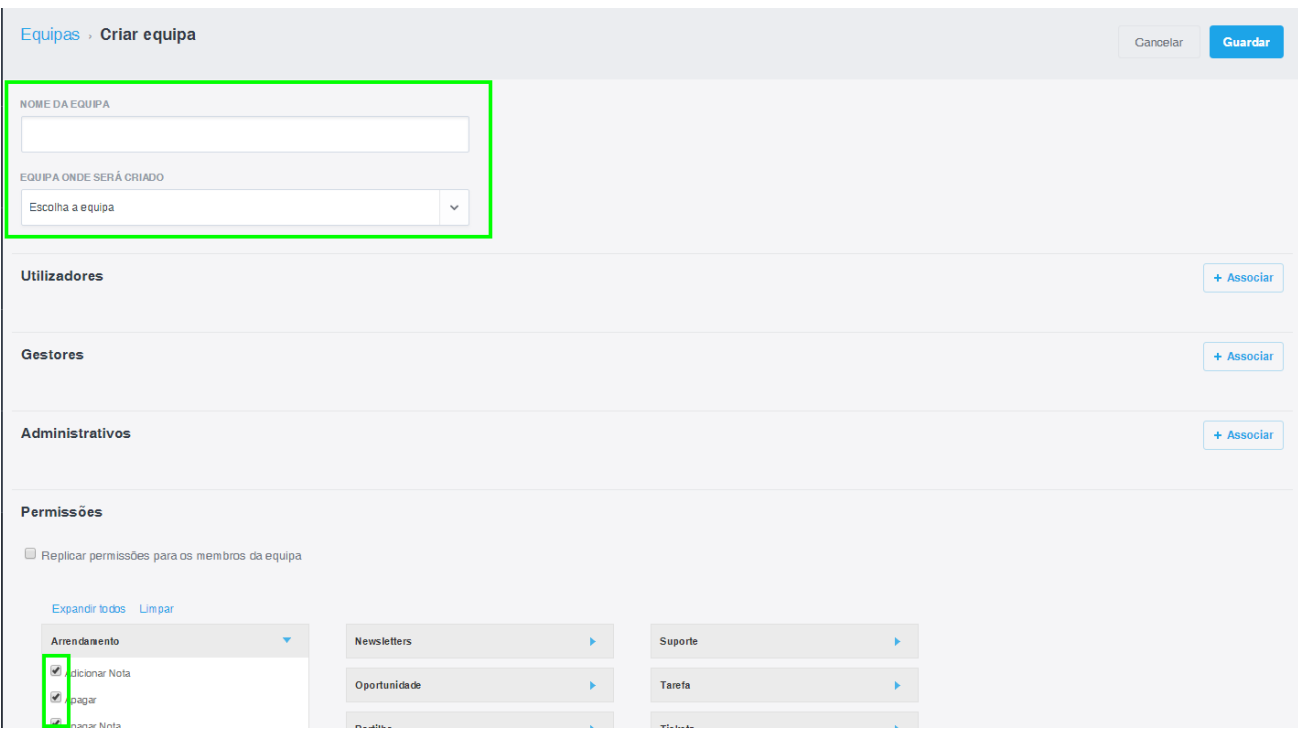

**4.** Para replicar as permissões definidas para os membros associados a esta equipa, selecione a opção '**Replicar permissões para os membros da equipa**'. No final, clique no botão '**Guardar**';

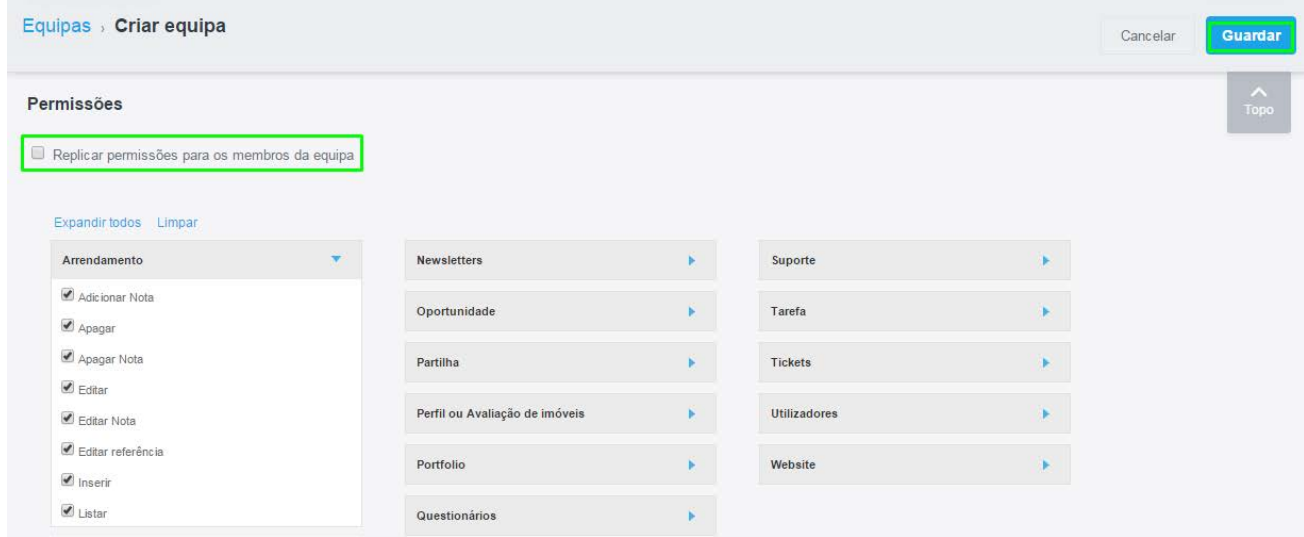

**5.** Depois de criar uma equipa, pode associar um ou vários elementos à mesma. Para isso deverá aceder à opção '**Utilizadores**' e clicar em '**+ Associar'**;

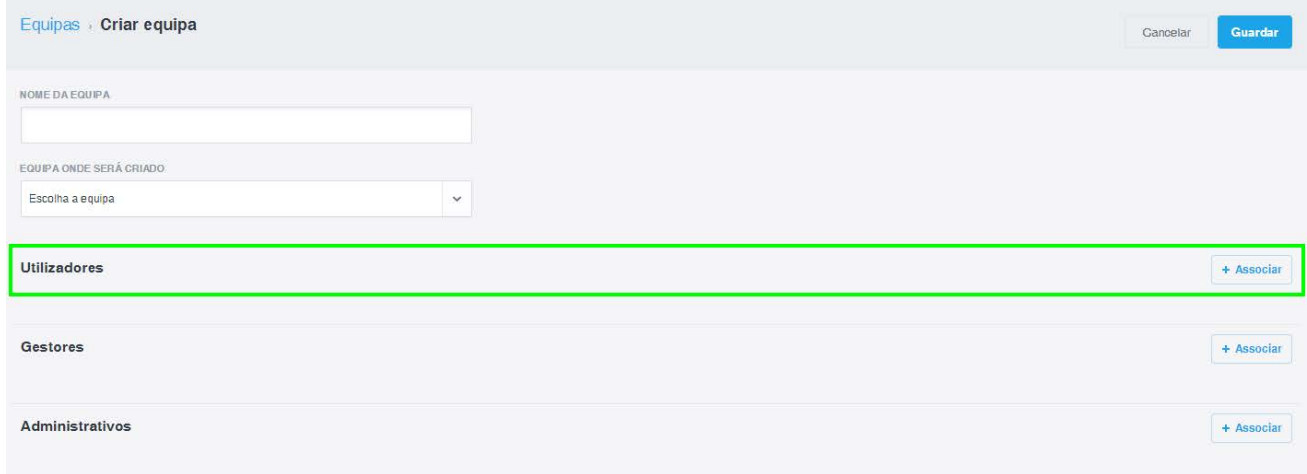

**6.** De seguida, clique no nome do utilizador para o adicionar à equipa criada;

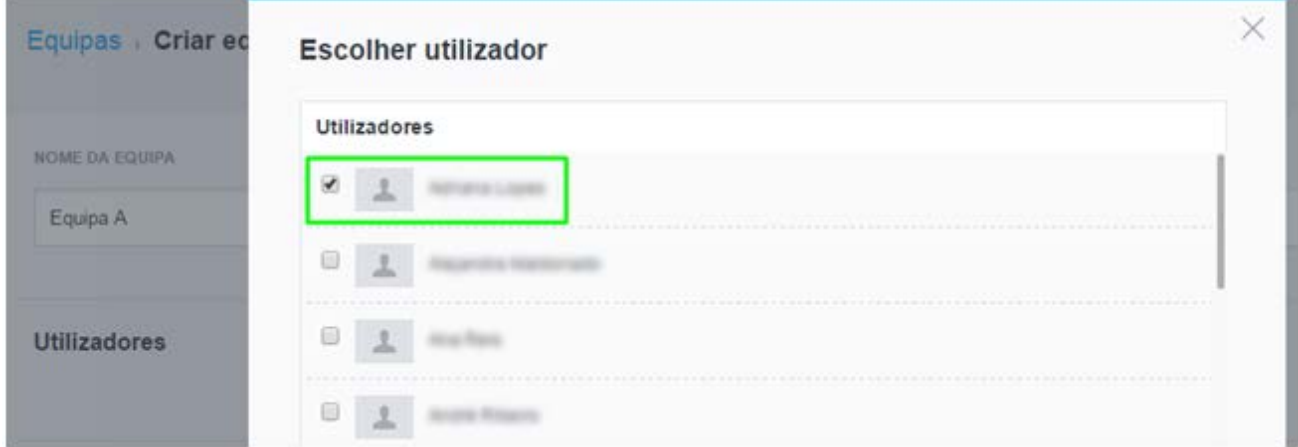

**7.** O utilizador 'selecionado' está associado à equipa anteriormente criada, "Equipa A".

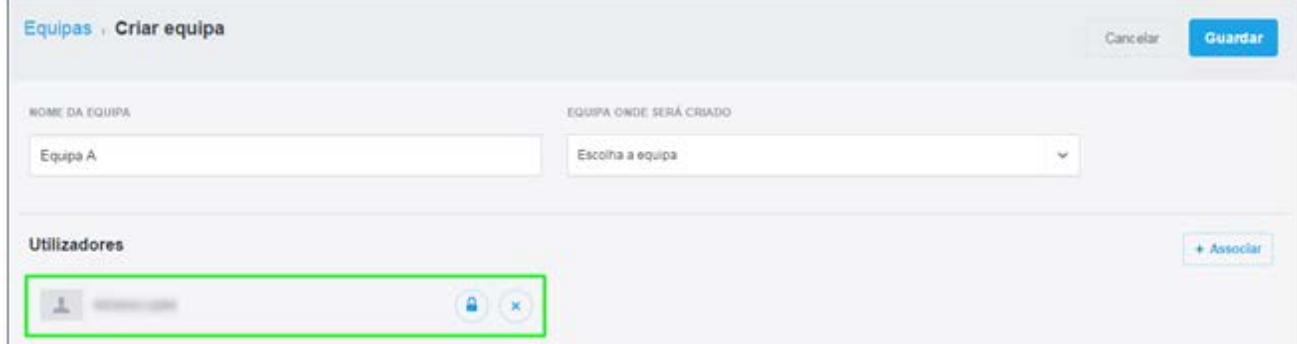

## **8.** Caso pretenda eliminar utilizadores associados a uma equipa clique '**X**'.

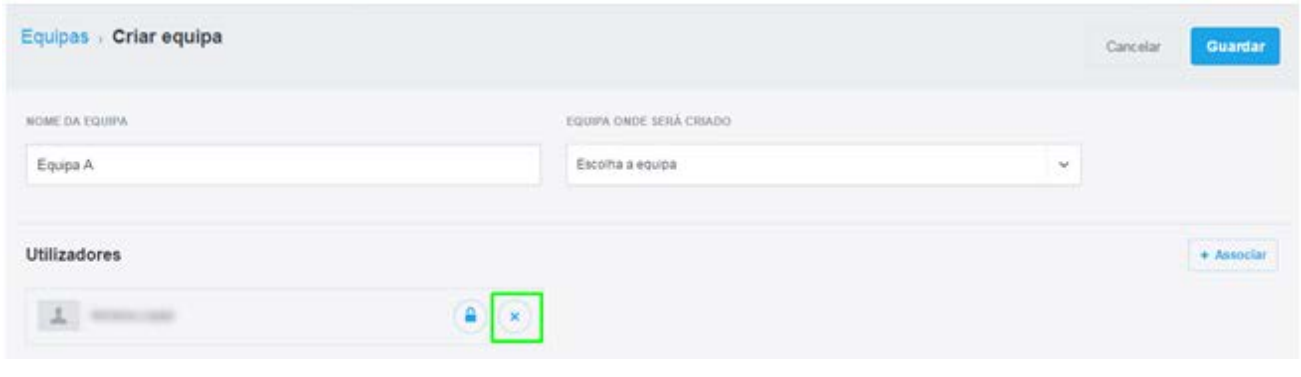

Saiba mais em: http://academia.egorealestate.com

..................................................................................................................................................................

**Questões:** support@egorealestate.com